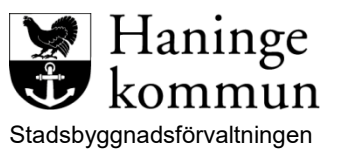

System Dokumenttyp Reviderad

2020-05-27

#### <span id="page-0-0"></span>Innehåll

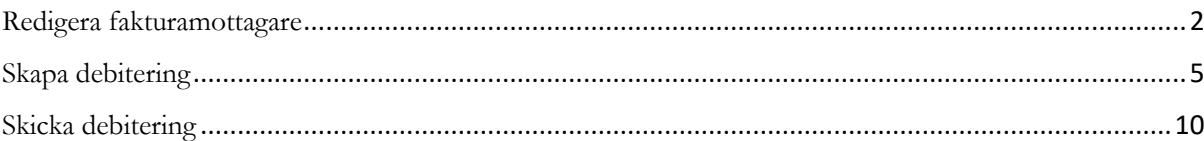

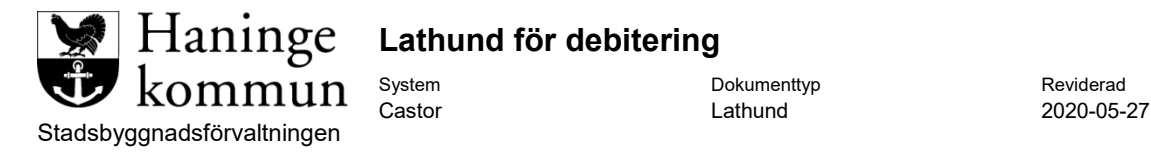

## <span id="page-1-0"></span>**Redigera fakturamottagare**

För att redigera fakturamottagaren, klicka på fliken **Hantera** inne i ärendet ovanför **Initierare** rutan.

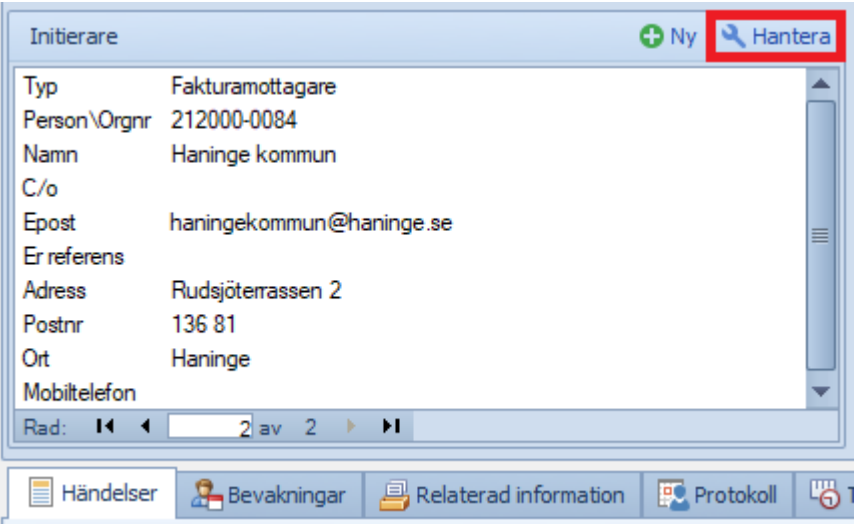

Dubbelklicka sedan på raden med fakturamottagaren för att redigera.

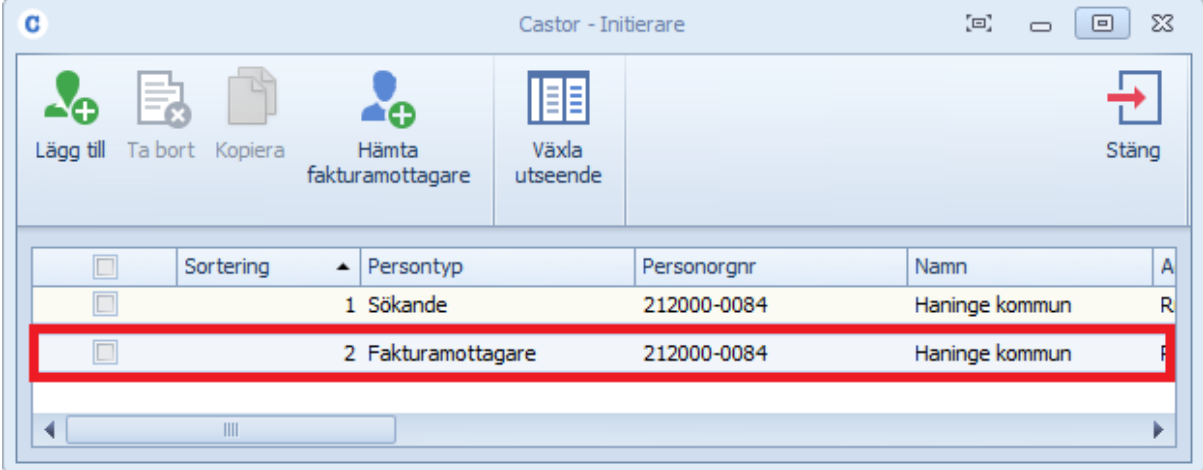

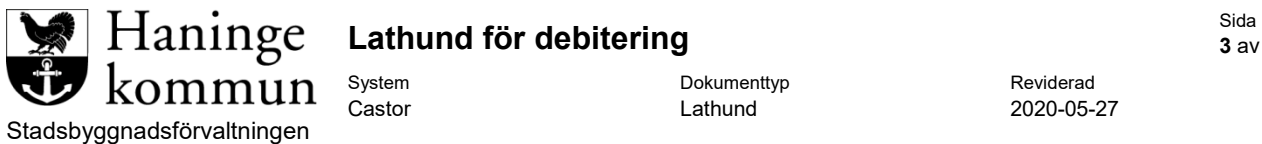

Du får upp följande ruta där du kan redigera fakturamottagarens uppgifter och även fylla i eventuell referens i fältet **Er referens**.

För att redigera motparskoden och även markera om det är en interndebitering så klickar du på fliken **Fakturamottagare**.

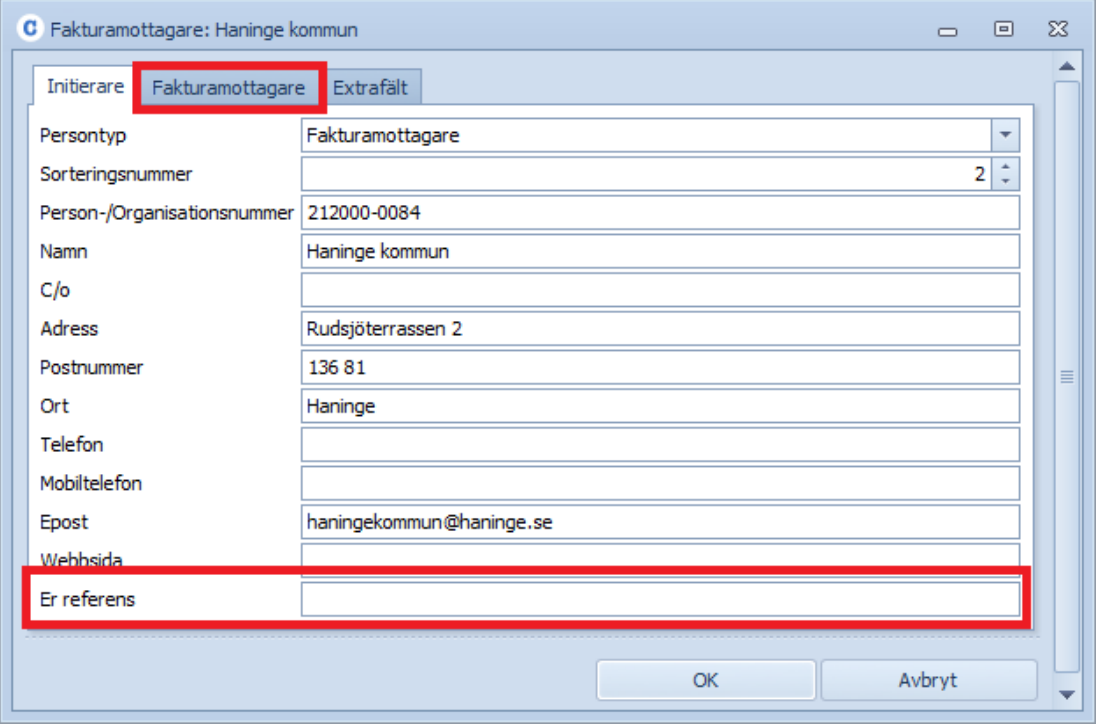

Du får då upp följande sida där du redigerar dessa fält.

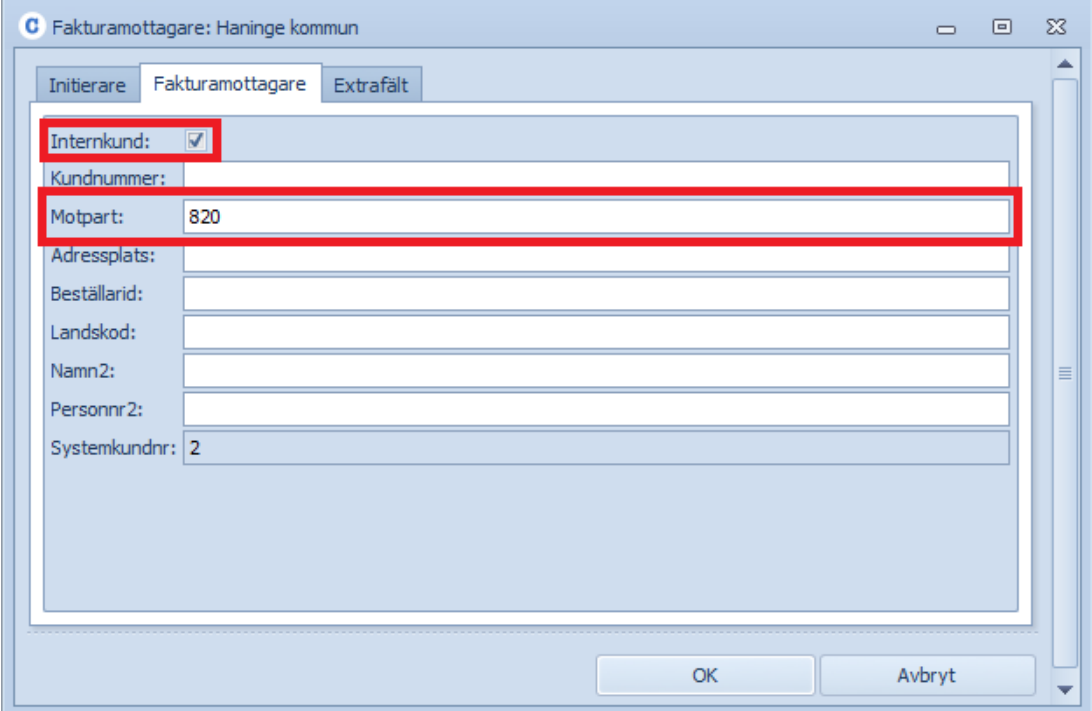

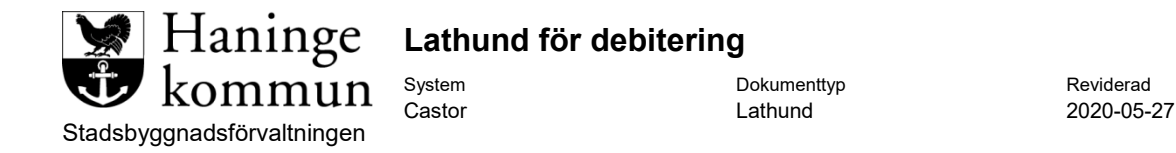

När du är klar klickar du på **OK** och får då följande förfrågan.

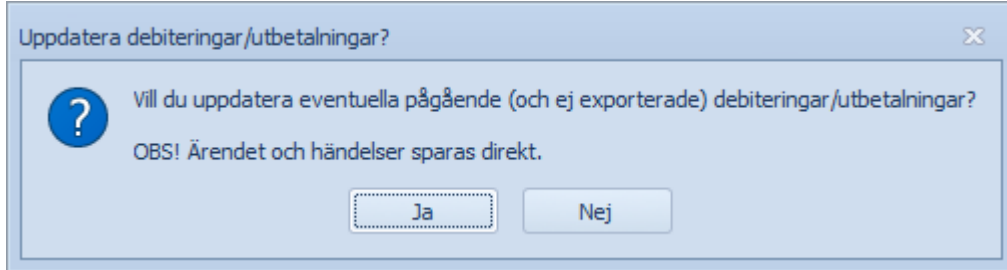

Klickar du på **Ja** så uppdateras alla befintliga debiteringar som ej exporterats än med de nya uppgifterna. Du kan sedan stänga **Initierare** rutan.

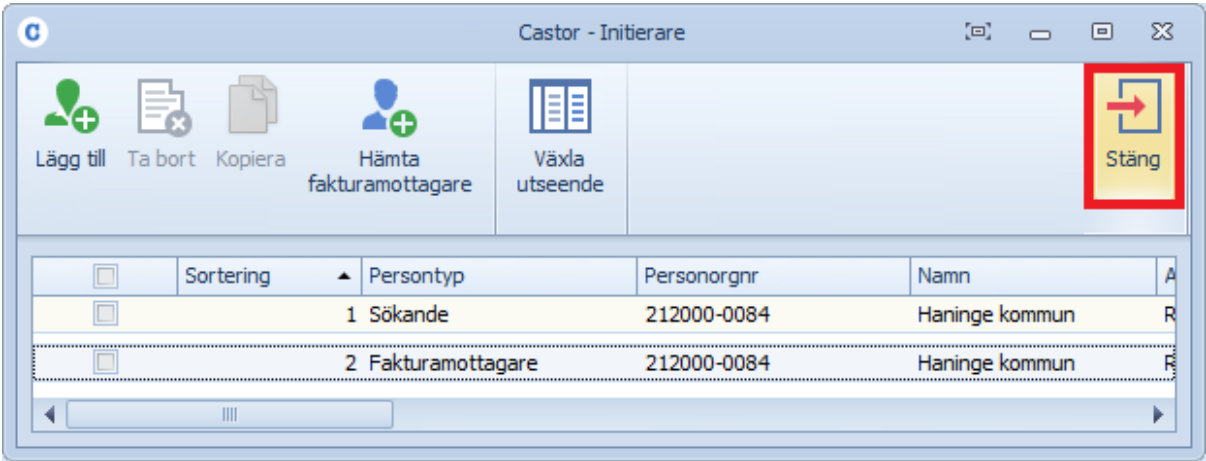

Fakturamottagaren är nu uppdaterad.

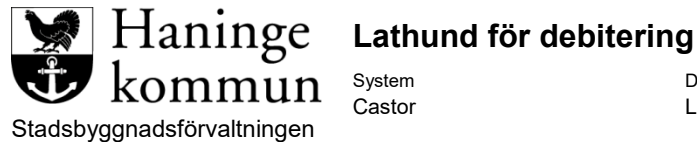

### <span id="page-4-0"></span>**Skapa debitering**

För att skapa en debitering på ärende, klicka på knappen **Debitering** under menyfliken **Handlägga**.

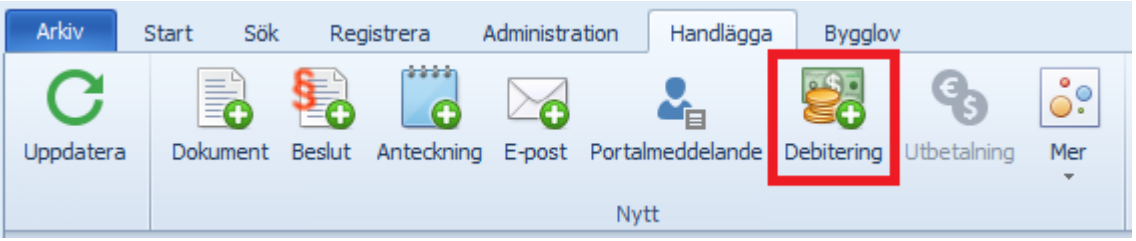

Du får då upp debiteringsrutan, för att lägga till artiklar klicka på **Lägg till** under fakturarader.

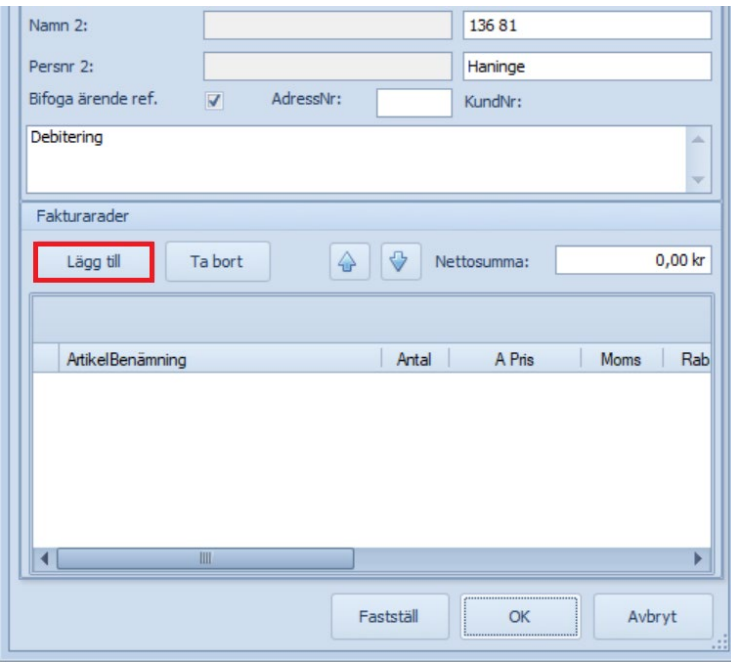

Då öppnas en lista med våra taxor.

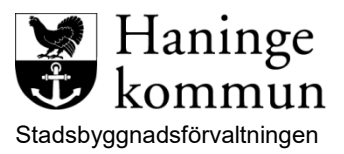

## **Lathund för debitering**

System **Dokumenttyp** Dokumenttyp Reviderad Castor **Lathund** 2020-05-27

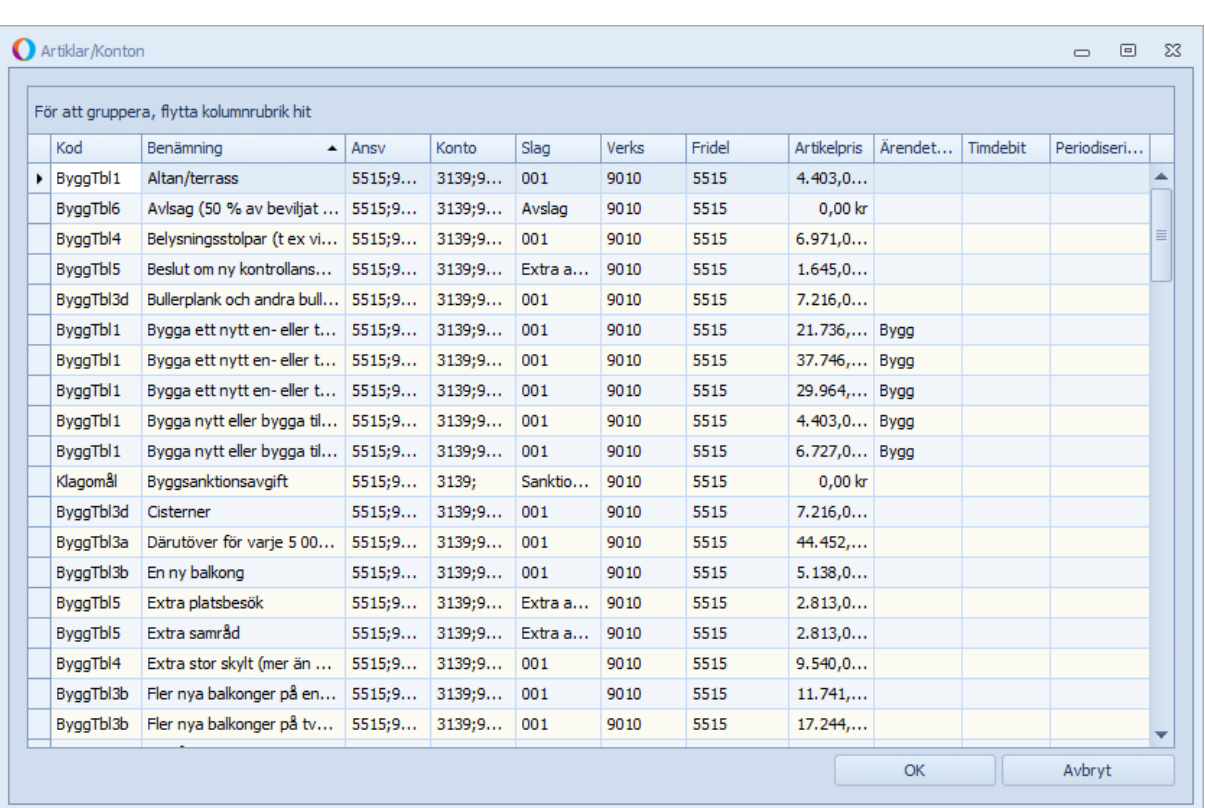

För att gruppera artiklar enligt tabellerna så väljer du kolumnen **Kod** för gruppering.

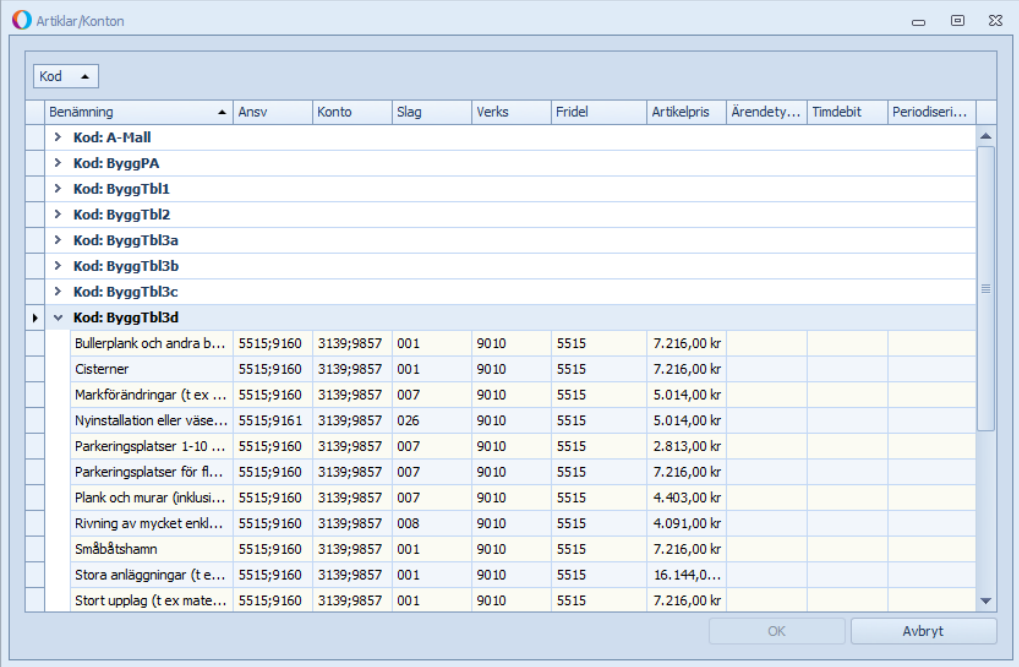

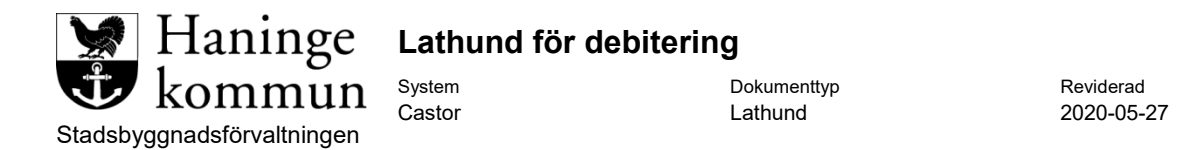

För att istället söka på artiklar höger klickar du på kolumnhuvudet "Kod | Benämning | Ansv etc." och välj **Visa sökfält**.

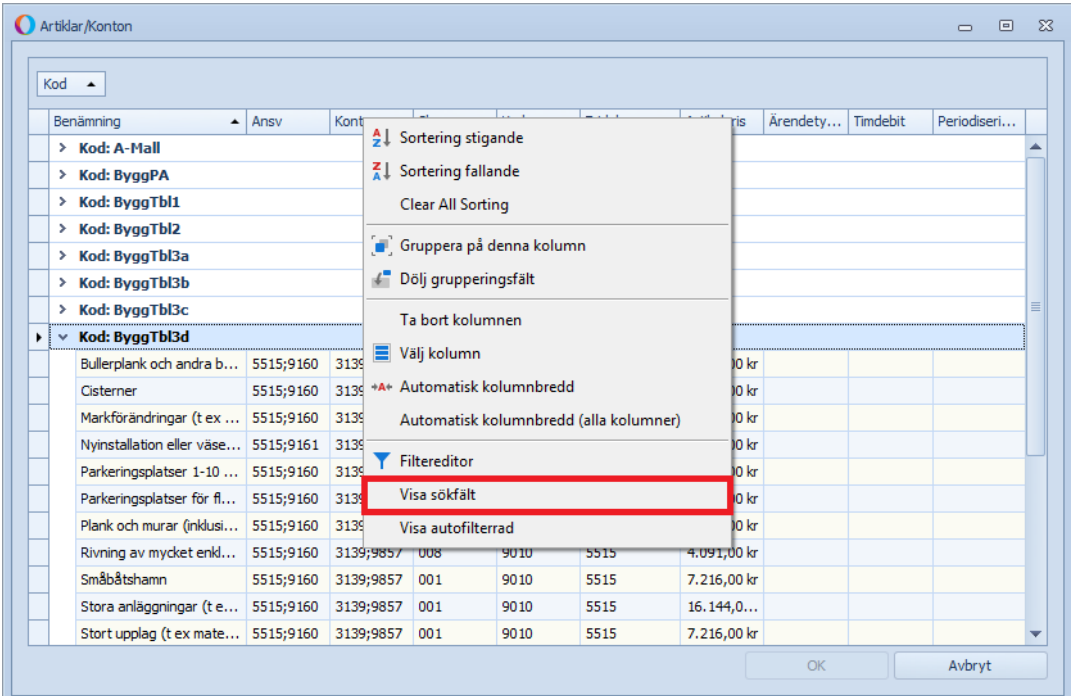

Nu kommer sökfältet finnas längst upp.

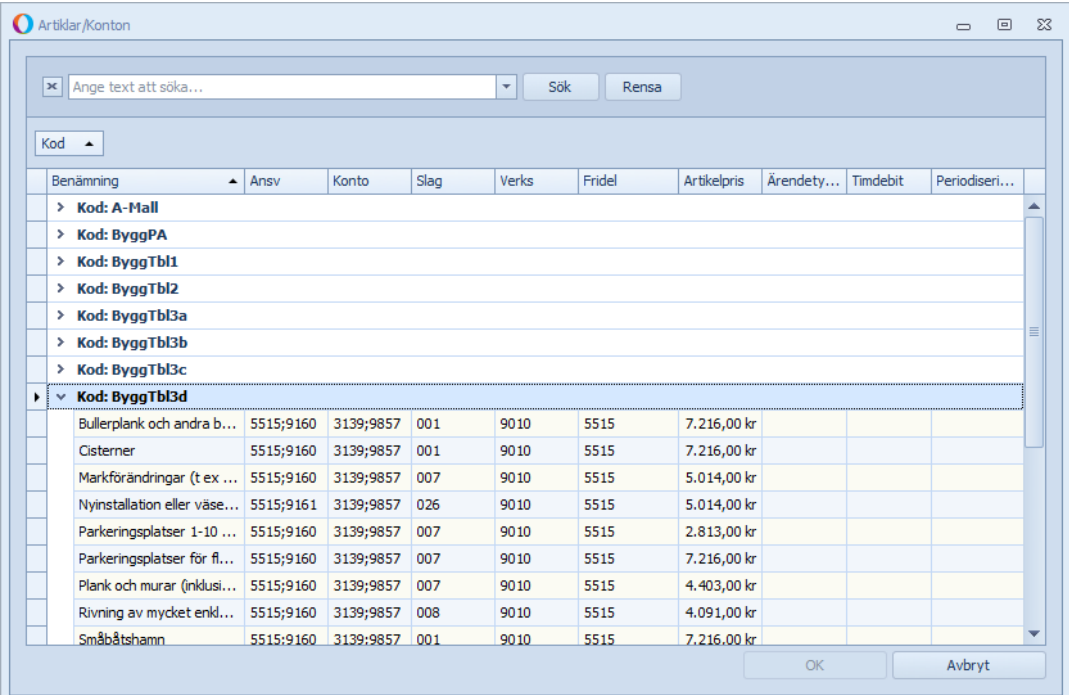

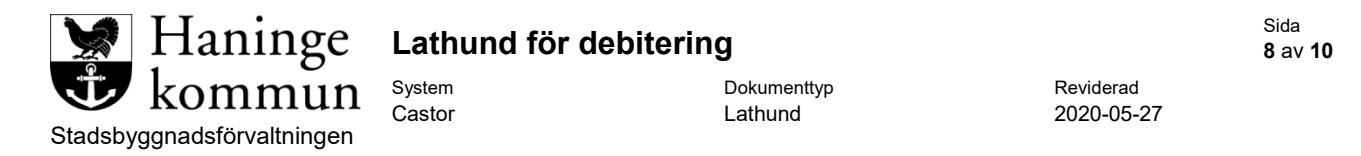

Om man söker på startbesked kommer alla artiklar som innehåller sökordet att gul markeras.

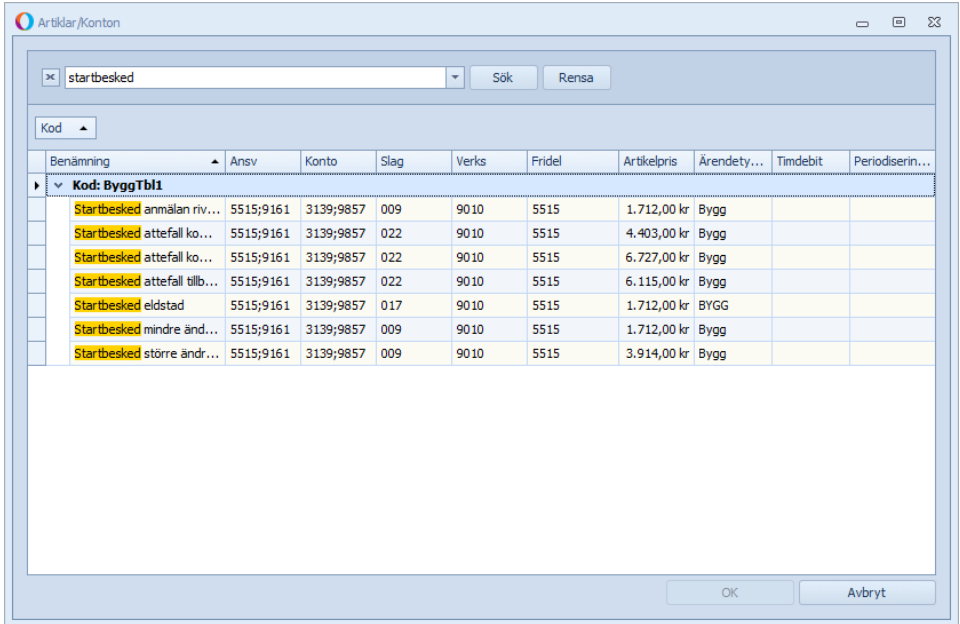

När man valt artikel och klickat på **OK** blir det inlagd som en artikel för debiteringen.

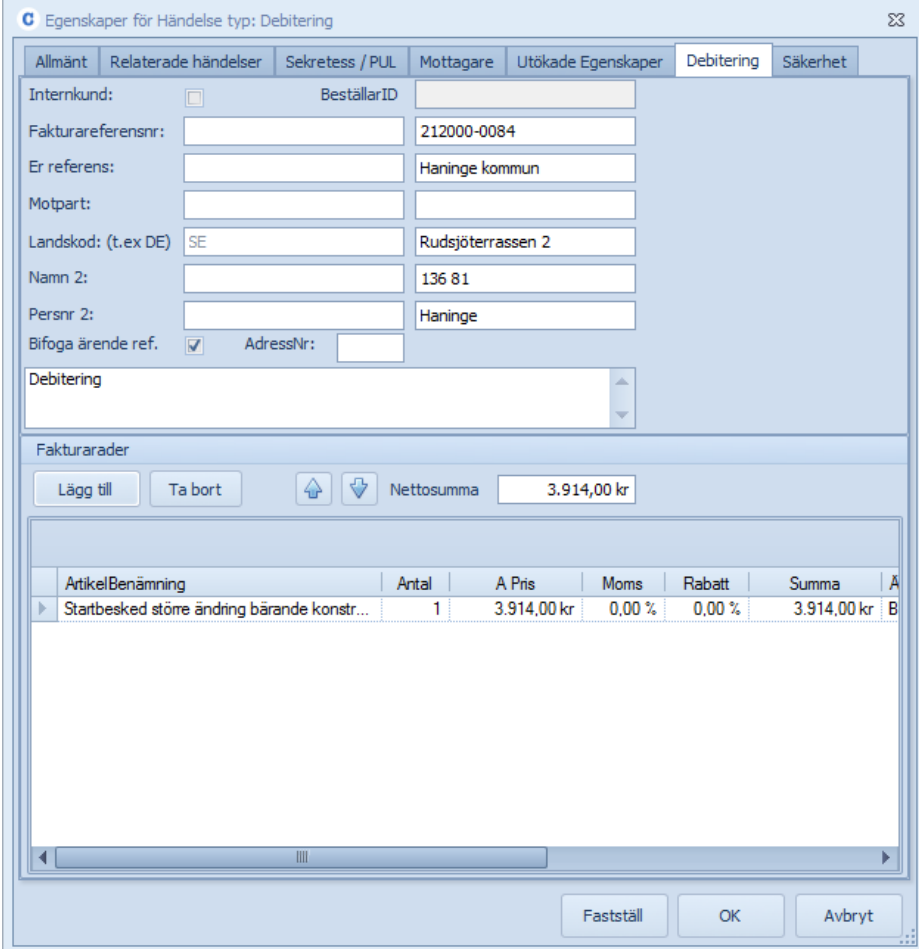

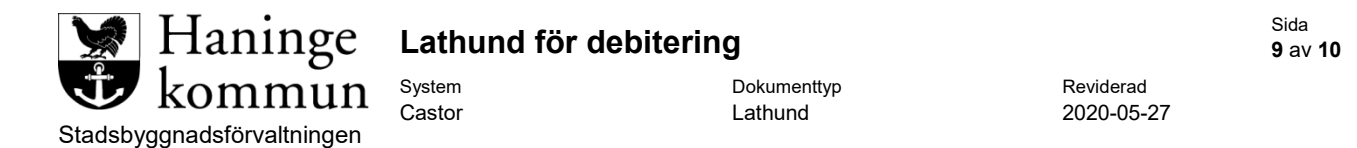

När man gjort detta för alla artiklar som ska debiteras klickar du på **OK** alternativt kan du klicka på **Fastställ** direkt om fakturan är redo att skickas till mottagaren.

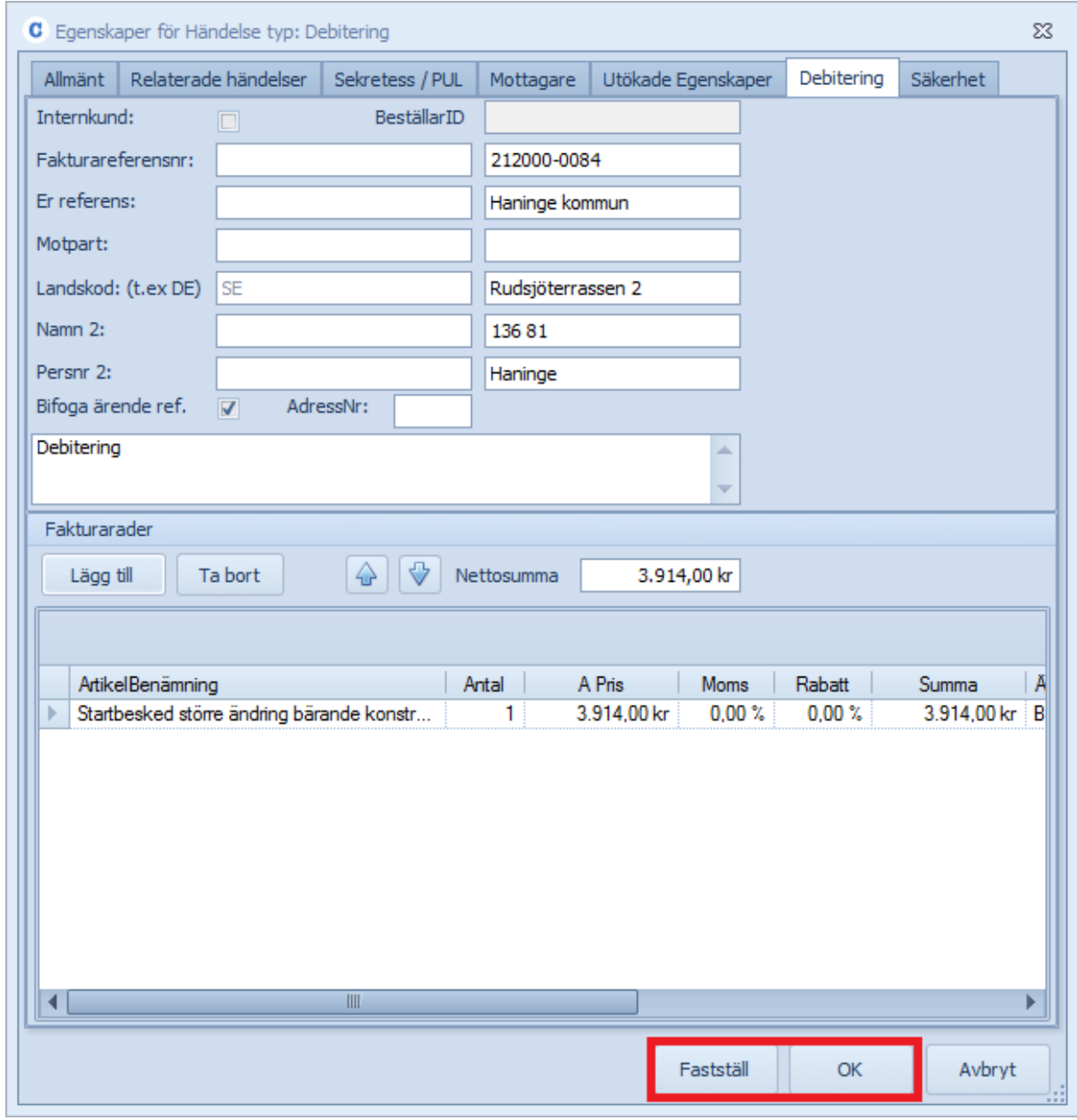

Spara sedan ärendet.

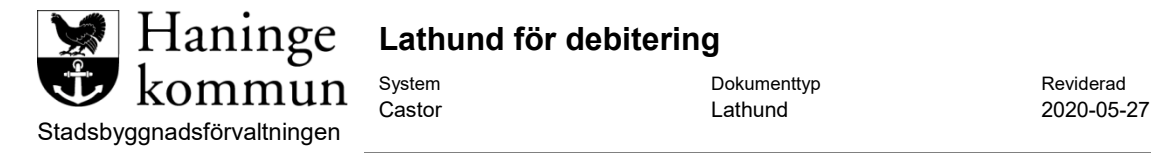

# <span id="page-9-0"></span>**Skicka debitering**

För att skicka iväg debiteringen så fastställer du händelsen genom att klicka på **Fastställ**.

Då kommer en dialogruta upp där du bekräftar att du vill fastställa debiteringen.

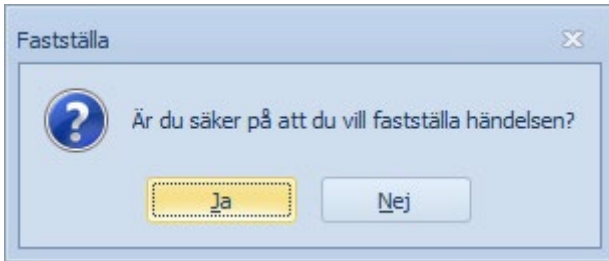

Nu kommer debiteringen göras om till en PDF och sedan är den färdig för debitering.

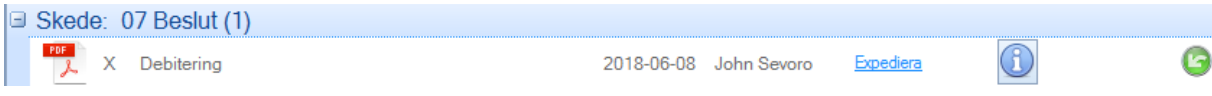

OBS, den ska inte expedieras utan kommer automatiskt bli markerad som expedierad när debiteringen har skickats till ekonomi.

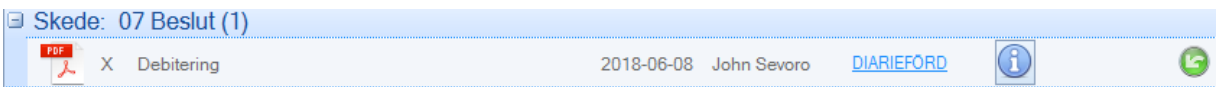